## **EXCEL LESSON (1) – Simple addition equations**

- 1. Place the cursor in cell A1 and high light to C1 Hold down the left mouse button.
- 2. Look for the merge & center icon and merge the cells it has the little letter a in the middle.
- 3. Type **Excel for Addition**.
- 4. In Cell **A2** type in the number **1** Cell **B2** enter **1**.
- 5. In cell  $\overline{C2}$  enter the equation  $\overline{=A2 + B2}$ .
- 6. In cell  $\overline{A3}$  enter  $=\overline{A2+1}$  Cell  $\overline{B3}$  enter  $=\overline{B2+1}$  hit Enter.
- 7. Place the curser In cell **A3**: Tap the **F8** key then use your down arrow to go to row **11**. Hit the **Ctrl & D**. This will allow the numbers to fill down in order in this column.
- 8. Repeat above for column **B** starting at **B2** and **C1**
- 9. Place the cursor in Cell **A1** and highlight to **C11**
- 10. Look for borders (right above the word **Font**) and then click all borders
- **11.Go to Page Layout Page Setup – TAB Header / Footer – Custom Header**
- **12. Left Section Type in your Name & Grade Right Section click on the date then (OK).**
- **13. Click on tab called SHEET under print click on Gridlines and then Row and column headings. This will allow for the grid lines to printout and you will see & letters and**

**numbers for rows and columns illustrated below.**

- **14. SAVE YOUR LESSION**
	- **a) Go to file and save as**
	- **b) If you are in my computer lab do the following:**
		- **a. Scroll down on the computer find "Computerlabshare"**
		- **b. Find 9 Hoffman & your grade then your name**
		- **c. Create a folder called EXCEL**
		- **d. Save your lesson as Lesson 1 in that folder.**
	- **c) Printout a hard copy and turn in for a grade.**
- **15. You will see a example of your output on the right**.

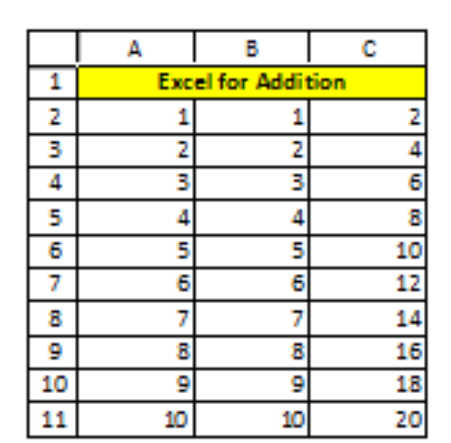

**Your Name DATE**